#### **Δραστηριότητα 2η**

#### Αφορά στον κλάδο ΠΕ60

Έστω ότι θέλετε να ετοιμάσετε ένα «ψηφιακό λεξικό» (με τη βοήθεια ενός λογισμικού γενικής χρήσης, Επεξεργαστή Κειμένου) για το νηπιαγωγείο σας, όπου ανάλογα με τη θεματική που δουλεύετε κάθε φορά και τους πίνακες αναφοράς που δημιουργείτε, θα προσθέτετε με τα παιδιά τα σχετικά λήμματα (εικόνες με αντίστοιχες λέξεις) με στόχο στο τέλος της χρονιάς να τους το διαμοιράσετε.

1. Φτιάξτε ένα ψηφιακό λεξικό (με 10 τουλάχιστον λήμματα), επιλέγοντας τη θεματική της αρεσκείας σας, στο οποίο τα παιδιά θα πρέπει να αντιγράψουν τις λέξεις σε κενά πλαίσια που θα έχετε δημιουργήσει αντιστοίχως κάτω από κάθε εικόνα.

2. Το ψηφιακό λεξικό θα πρέπει να είναι διαθέσιμο στους μαθητές σας διαδικτυακά μέσω του προσωπικού σας ιστολογίου (blog), το οποίο δημιουργήσατε κατά την υλοποίηση της 1ης Δραστηριότητας.

Παρατηρήσεις

· Η δημιουργία του ψηφιακού λεξικού μπορεί να γίνει και σε ομάδες τουλάχιστον δυο-τριών ατόμων. Ωστόσο, το υλικό που θα δημιουργηθεί θα αναρτηθεί σε κάθε ιστολόγιο ξεχωριστά. Μπορείτε να συνεργαστείτε π.χ με τη βοήθεια της υπηρεσίας «Έγγραφα», «Google Docs».

• Ανάρτηση στον «Χώρο αποστολής αρχείων ασύγχρονων δραστηριοτήτων, Μεσοδιάστημα: Συνεδρία 5 & 6» από τον κάθε επιμορφούμενο των παρακάτω:

o Αντιγράψτε και επικολλήστε σε ένα αρχείο κειμένου τον δεσμό (υπερσύνδεση) προς το ιστολόγιο το οποίο δημιουργήσατε στη Δραστηριότητα 1. Επίσης, αν γνωρίζετε τη διαδικασία, μπορείτε να αναρτήσετε τον δεσμό ως απλή συντόμευση (Δεξί κλικ σε κενό χώρο της Επιφάνειας Εργασίας του υπολογιστή σας, Επιλέγετε: Δημιουργία/Συντόμευση).

o Όνομα Αρχείου Κειμένου ή Συντόμευσης: «S5\_blog\_eponymo\_onoma»

o Το ψηφιακό λεξικό (Δραστηριότητα 2), με όνομα αρχείου: «S5\_dd\_eponymo\_onoma».

o Εφόσον γνωρίζετε τη διαδικασία συμπίεσης αρχείων, μπορείτε να αποστείλετε τα δυο παραγόμενα αρχεία σε ένα συμπιεσμένο, με το εξής όνομα: «S5\_eponymo\_onoma».

**Αντέγραψε τις λέξεις από τα φρούτα που βλέπεις στις εικόνες χρησιμοποιώντας το χρώμα που σου αρέσει, στα κουτάκια που υπάρχουν από κάτω.**

#### *Οδηγίες για εκπαιδευτικούς.*

#### *(Η παρακάτω δραστηριότητα μπορεί να πραγματοποιηθεί με δύο τρόπους).*

**Ο πρώτος είναι να γράψουν τα παιδιά απευθείας την λέξη, με τη χρήση του πληκτρολογίου του υπολογιστή, μέσα στο πλαίσιο κειμένου που βρίσκεται κάτω ακριβώς από κάθε λέξη, με τη χρήση λογισμικού γενικής χρήσης Word επιλέγοντας και το ανάλογο χρώμα από τη γραμμή εργαλείων, σύμφωνα με τις οδηγίες του/της νηπιαγωγού. Και έπειτα, να αποθηκευτεί ως αρχείο Word και να διαμοιραστεί στο τέλος της χρονιάς.**

**Ο δεύτερος είναι να αποθηκευτεί - μετατραπεί το αρχείο Word, σε αρχείο**

**PDF. Έπειτα, ανοίγοντας τον διαδραστικό πίνακα OpenBoard , εισάγουμε το αρχείο PDF από τα λήμματα, επιλέγοντας, το εικονίδιο Έγγραφα και μετά Εισαγωγή και βρίσκουμε το αρχείο. Τα παιδιά με τη χρήση του διαδραστικού μολυβιού, σε όποιο χρώμα επιθυμούν, αντιγράφουν τις λέξεις στα πλαίσια. στη συνέχεια, μπορούμε να αποθηκεύσουμε το λεξικό του κάθε παιδιού, πατώντας το εικονίδιο Έγγραφα και εξαγωγή σε PDF καθώς με τη χρήση του διαδραστικού μολυβιού απεικονίζεται και η προσπάθεια τους να γράψουν όπως μπορούν τις λέξεις. Στο τέλος της χρονιάς τα παιδιά διαμοιράζονται τα αρχεία τους.**

# Φρούτα

#### $\overline{\mathbf{A}}$

## Ανανάς

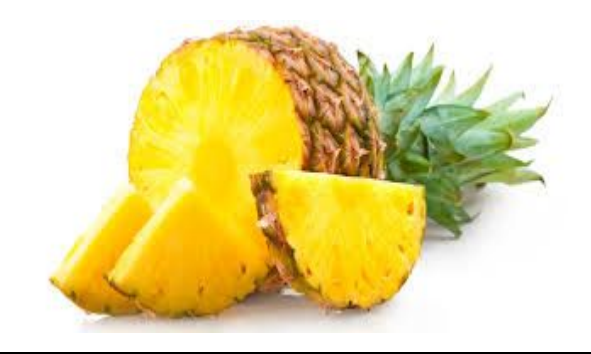

# Αχλάδι

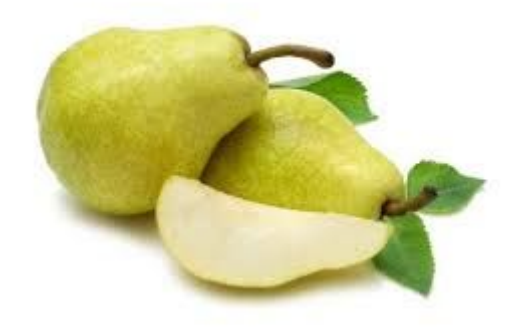

## Bepíkoko

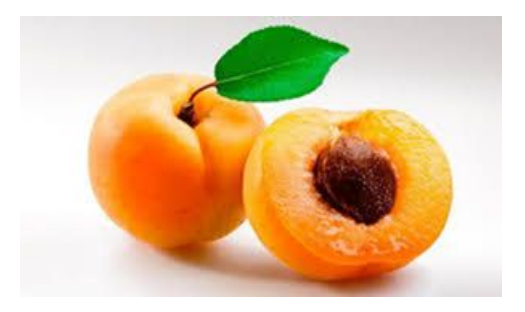

# Βατόμουρο

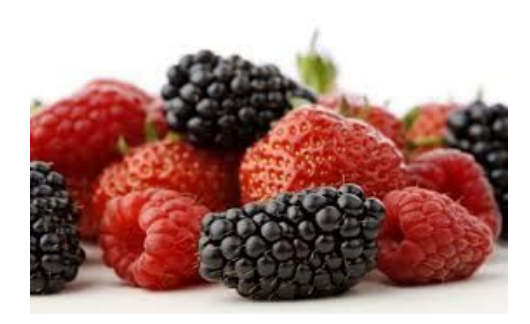

**Κ**

**Καρπούζι**

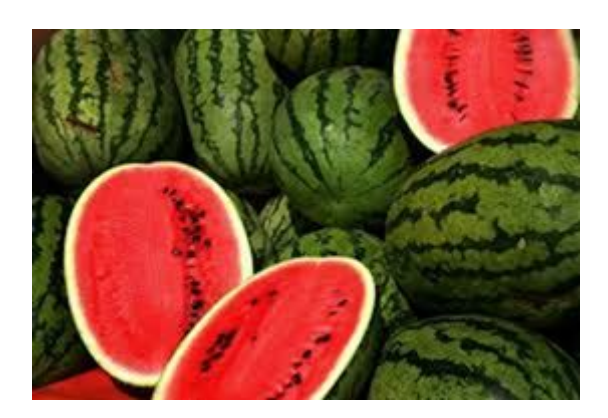

#### **Κεράσι**

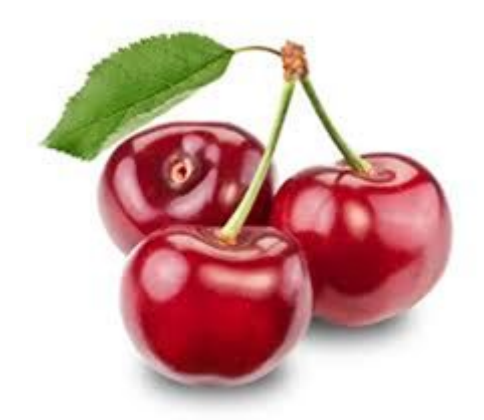

# **Μήλο**

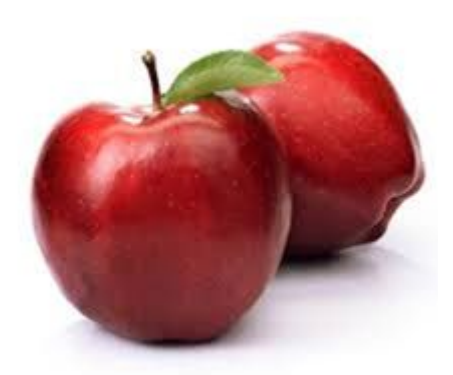

#### **Μπανάνα**

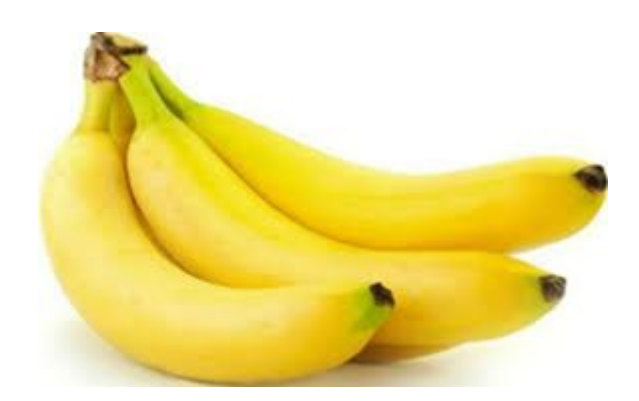

**Π**

## **Πορτοκάλι**

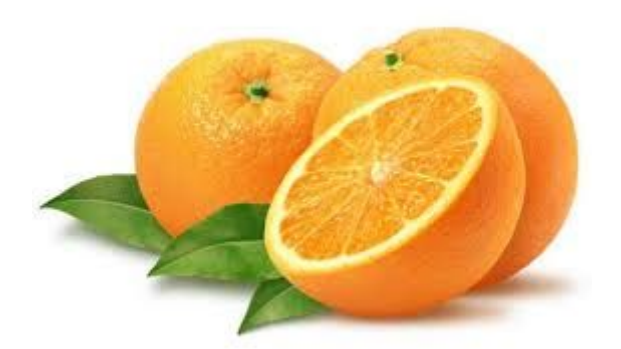

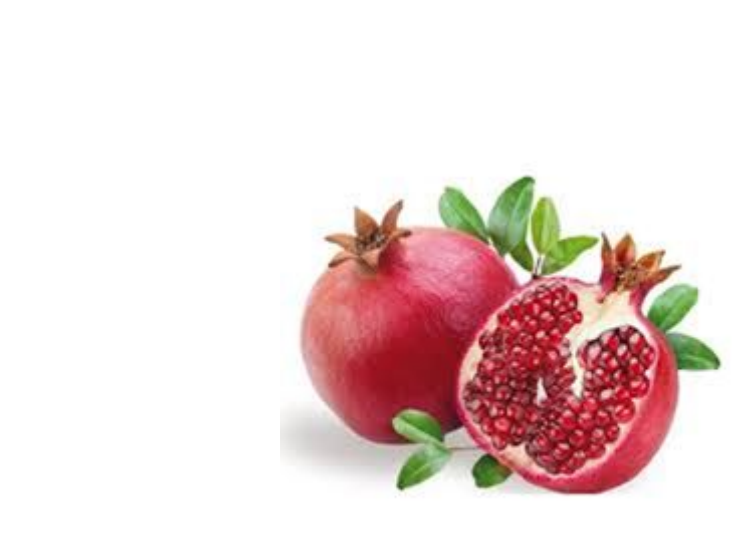

Póδι

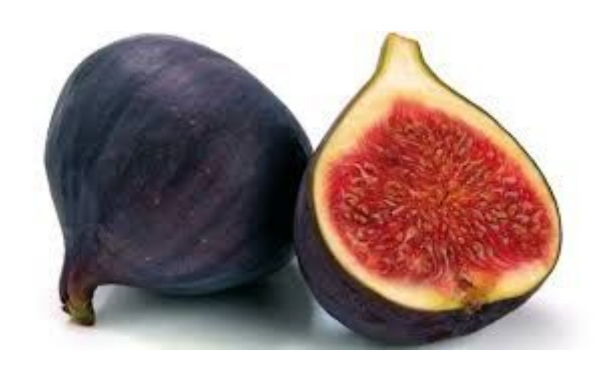

# Σταφύλι

 $\Sigma$ ύκο

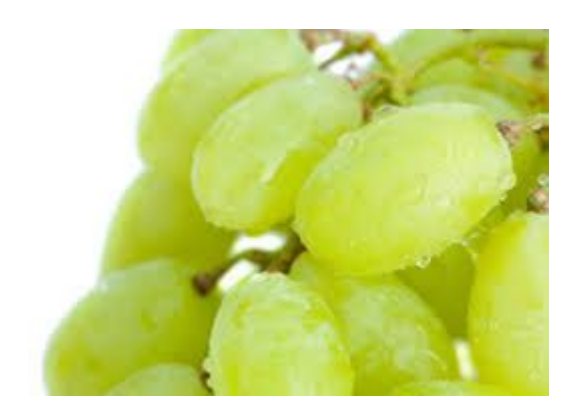

## Φράουλα

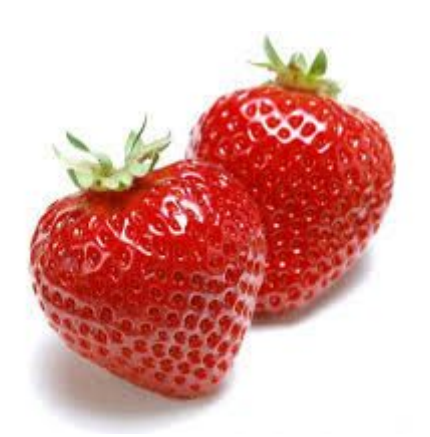